## **Configuring Slemma**

Configuring Slemma for SSO enables administrators to manage their users using Citrix Gateway. Users can securely log on to Slemma using their enterprise credentials.

To configure Slemma for SSO through SAML, follow the steps below:

1. In a browser, type the URL[, https://slemma.com/](https://slemma.com/) and press **Enter.**

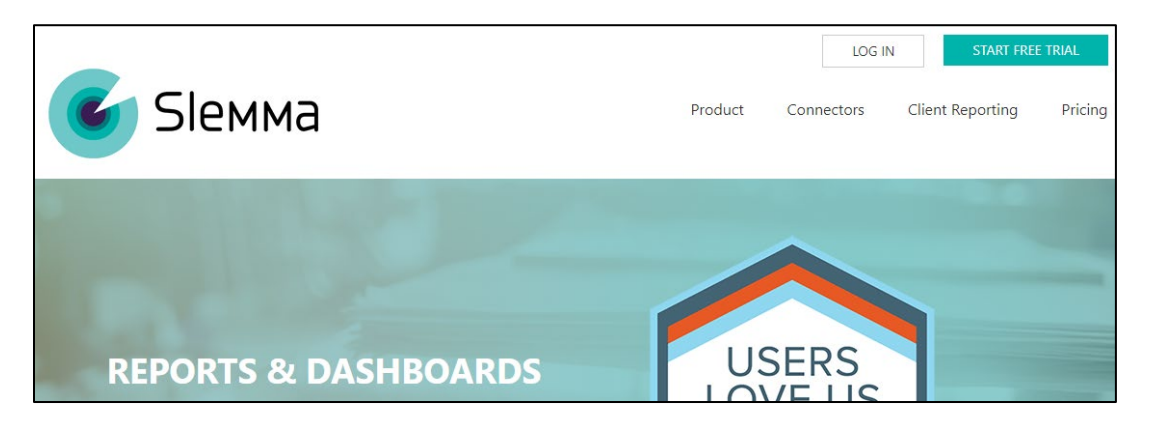

- 2. On the Landing page, click **Log In**.
- 3. Type your credentials and click **Sign In**.

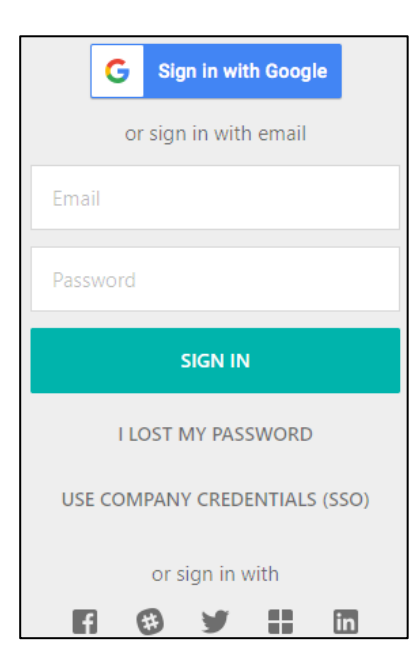

Citrix Gateway 1

4. On the Home page, click **Admin** in the left pane.

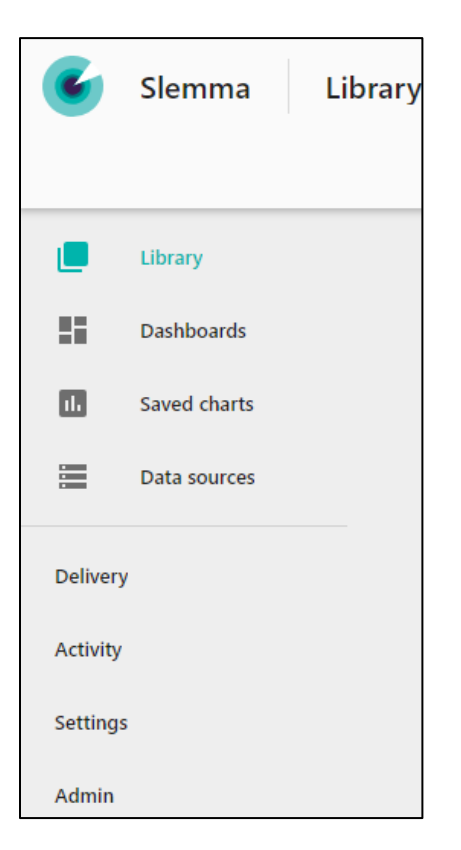

5. On the Admin dialog box, scroll and click **White label.**

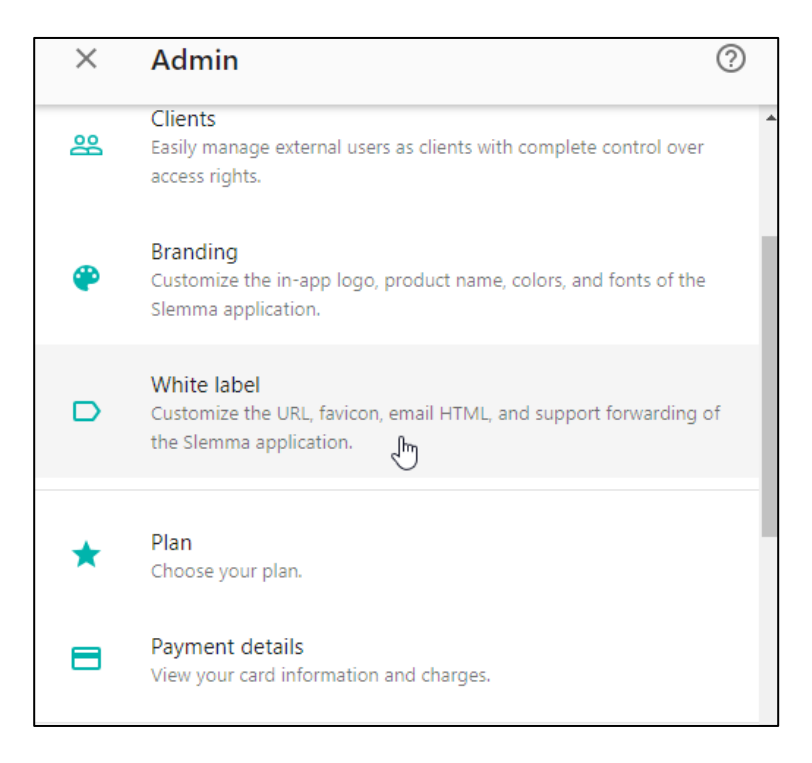

6. On the White label dialog box, scroll to the SSO settings section. In the SSO settings section, type the following details:

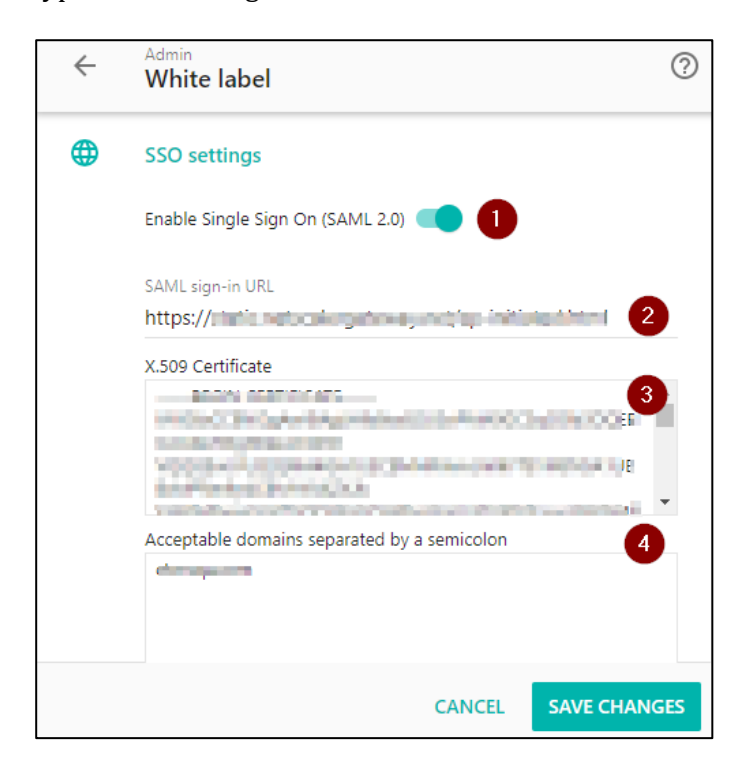

- i. **Enable Single Sign On (SAML 2.0):** Switch **ON** the toggle switch to enable SSO.
- ii. **SAML sign-in URL:** enter the IdP URL, SAML 2.0 endpoint, for example, https://example.com/saml/login.
- iii. **X.509 Certificate**: To upload the certificate:
	- a. Remotely access your NetScaler instance using PuTTY.
	- b. Navigate to /nsconfig/ssl folder (using shell command cd /nsconfig/ssl) and press **Enter**.
	- c. Type cat <certificate-name> and press **Enter**.

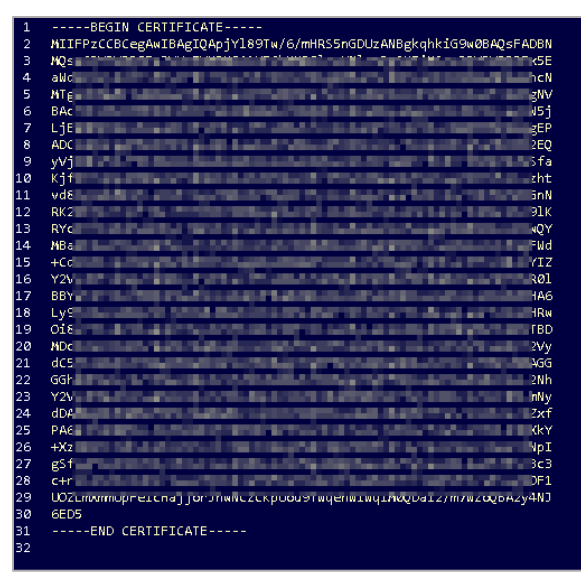

- d. Copy the text between -----BEGIN CERTIFICATE----- and -----END CERTIFICATE-----
- iv. **Acceptable domains separated by a semicolon**: Type your domain name.
- 7. Click **Save Changes**.

The SSO configuration is complete.